## **Instructions for running "Items with serial collection codes older than a certain date that are not withdrawn" On Demand report**

## **Accessing the On Demand reports in Bibliovation**

- 1. **Web site: https://scls.bibliovation.com**
- 2. Login: your staff account (ex. Poystaff)
- 3. Password: enter your library's password
- 4. After logging in, click on the **Report** link on the right-hand side.
- 5. Click on **SQL Reports.**

## **Running the "Items with serial collection codes older than a certain date that are not withdrawn" report**

This report lists serials items owned by the selected library that are older than the input date but have not been withdrawn.

- 1. To access the on-demand reports, click on the button at the top that says **"Filter list with tag..."** button.
- 2. Select **"On Demand"** from the drop down menu and it will bring all of the on demand reports to the top.
- 3. Click on the **0 CR Items with serial collection codes older than a certain date that are not withdrawn** report. This will open the report page.
- 4. There is a note section that you should read that explains how to enter your report criteria:
	- a. HOMEBRANCH is your three-letter agency code. Ex: MFD
	- b. BEFOREDATE is the filtering threshold date for the report. Ex: 2019-09-26 If you want to run the report for a specific time period as well as a date, enter the date followed by the time in 24 hour time in HH:MM:SS format in single quotes. Ex: 2019-09-26 14:00:00 for 9/26/19 at 2 pm.
- 5. Click on the **Run** button near the top of the screen.
- 6. A pop-up window will appear for you to enter your criteria.

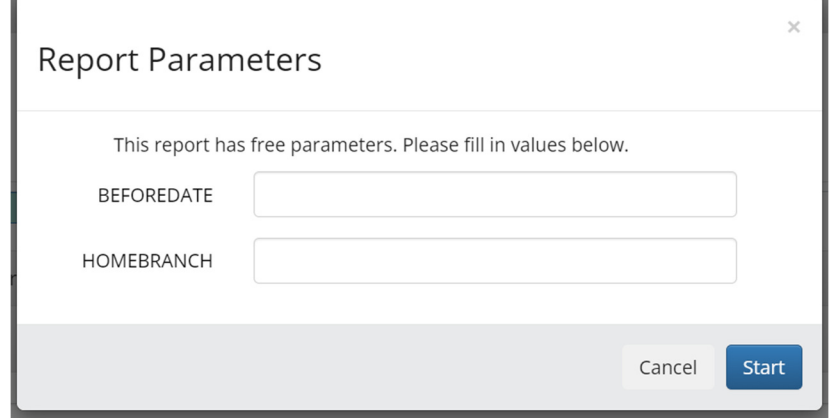

7. Click the **Start** button.

- 8. When your report is finished processing you will see it listed at the top of the Report Results section near the bottom of the screen as done.
- 9. Click on the  $\frac{1}{1}$  button to print your report to the screen.
- 10. Click the **"Export to"** button in the toolbar.
- 11. Select **Excel spreadsheet** from the pull-down menu.
- 12. A pop-up window will appear asking if you would like to Save or Open the file in Microsoft Excel. Select **Open in Microsoft Excel**.

## **Formatting the report in Excel**

- 1. The excel spreadsheet will open and need to click on the **Enable Editing** button at the top of the screen to make your changes.
- 2. You can adjust the width of the columns.
- 3. From the View Menu select **Freeze Panes**.
- 4. Click on the arrow and select **Freeze Top Row**.
- 5. For the column listing barcodes you will need to go highlight the column and then right click.
	- a. Select **Format Cells**.
	- b. Change the Format Cells to **Number** and replace the 2 with a 0.
	- c. This will display the barcode correctly.
- 6. Make any other changes to the formatting in Excel you wish to.
- 7. Go to the File menu and select **Save As**. You'll need to use Save As the first time you save the spreadsheet. After that, you can use Save.